# **T065 : Créer un exo-doc « Commentaire écrit »**

Ce tutoriel vous présente la création d'un exo-doc de type « Commentaire écrit » à partir d'une image.

#### **1. Étape 1 : Accéder à un Espace**

Cliquer sur l'Univers « Espaces » dans votre tableau de bord

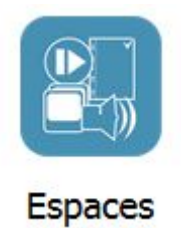

L'Espace privé s'affiche :

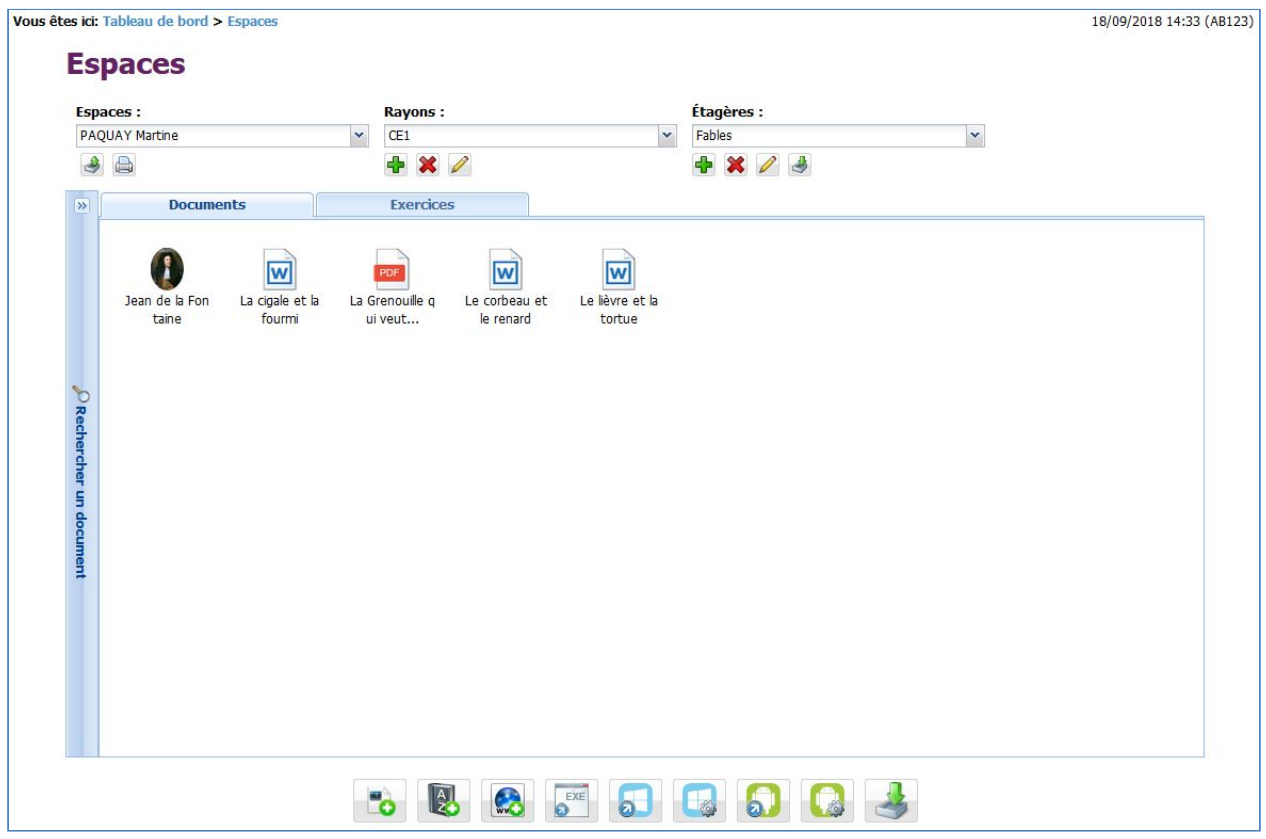

# **2. Étape 2 : Ajouter un exercice à partir d'un document de l'Espace**

1. Sélectionner le document utilisé pour votre exercice, puis cliquer droit sur ce document

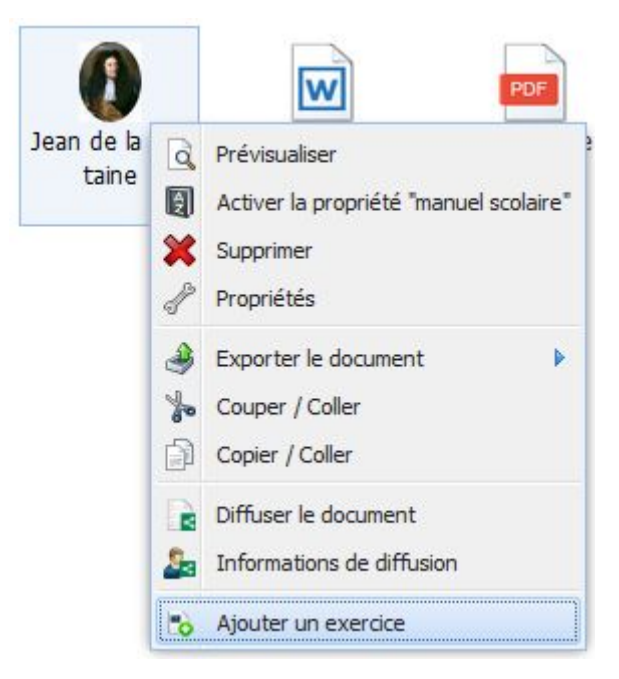

2. Cliquer sur « Ajouter un exercice »

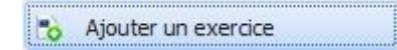

#### **3. Étape 3 : Choisir le type de l'exercice**

Une fois le document sélectionné, il est possible de choisir le type de l'exercice. Les types d'exercices proposés dépendent du format du document.

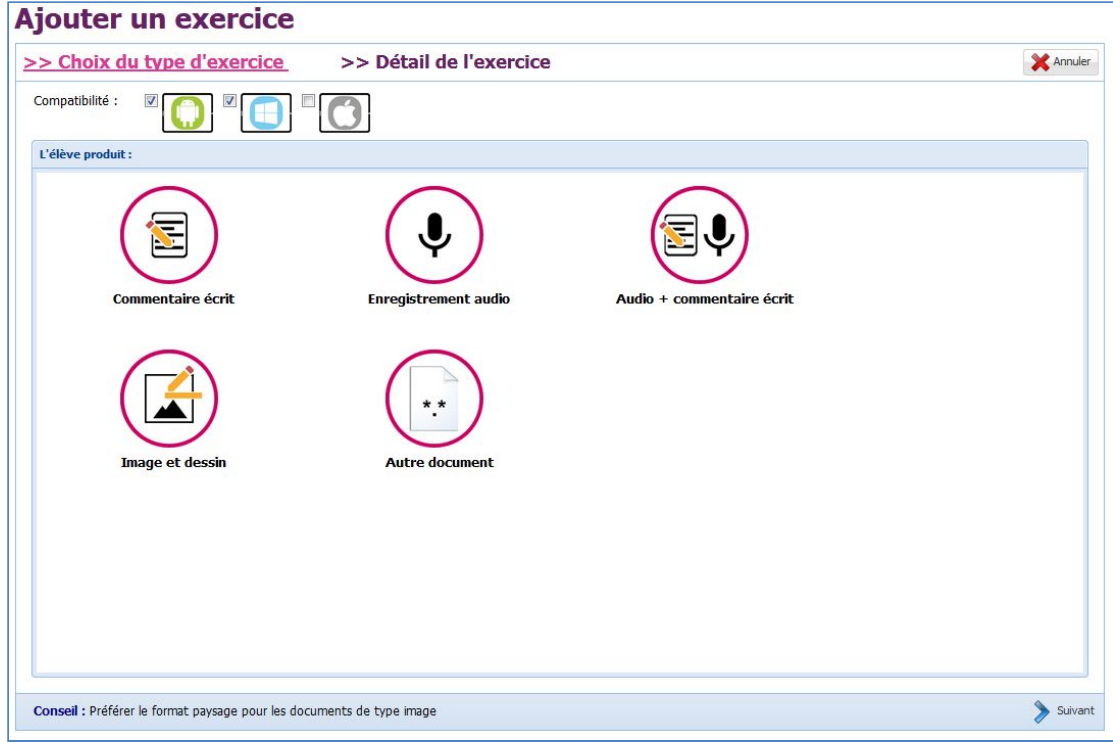

Ce tutoriel est consacré à un exo-doc de type « Commentaire Écrit » :

## **4. Étape 4 : Personnaliser l'exercice**

Il est possible de personnaliser l'exercice, notamment son nom et sa consigne.

Certains exercices proposent également d'ajouter d'autres documents (audio ou texte).

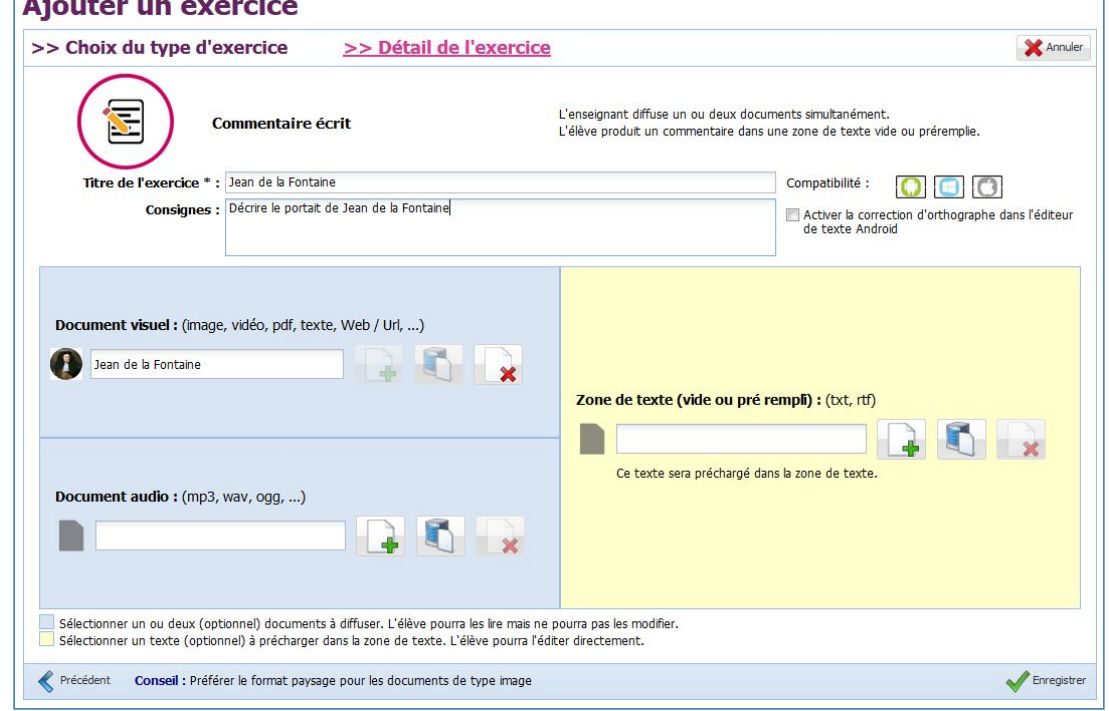

Enregistrer le nouvel exercice à l'aide du bouton <a>

Une fois l'exercice ajouté, il est affiché dans la liste des exercices de l'Espace :

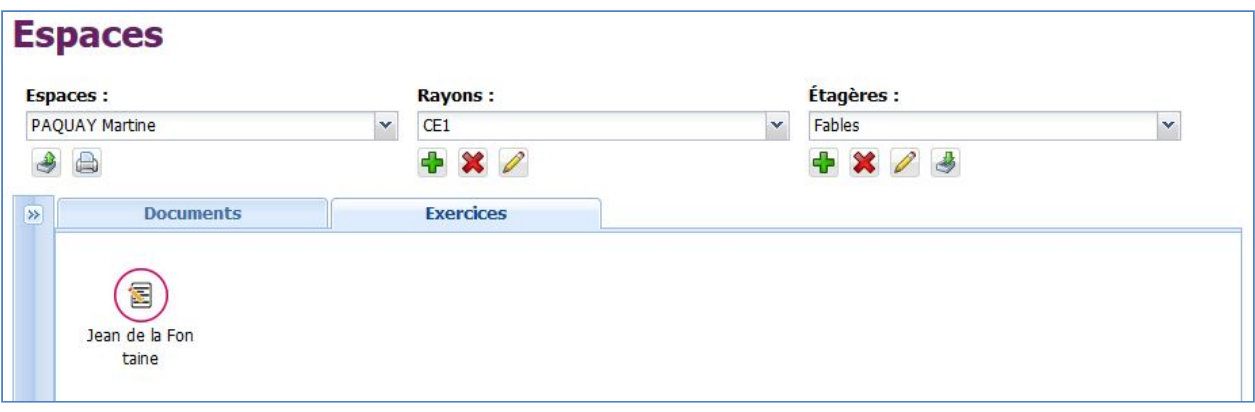

**Vous avez un nouvel exercice dans l'Espace courant.**

## **5. Étape 5 : Réaliser l'exercice**

Une fois l'exercice ajouté, il est possible de le diffuser à « Moi-même », consulter le tutoriel « T061 – Diffuser un document ». A partir de l'application élève, utiliser votre compte.

1. Accéder à l'univers « Exercices » sur l'application :

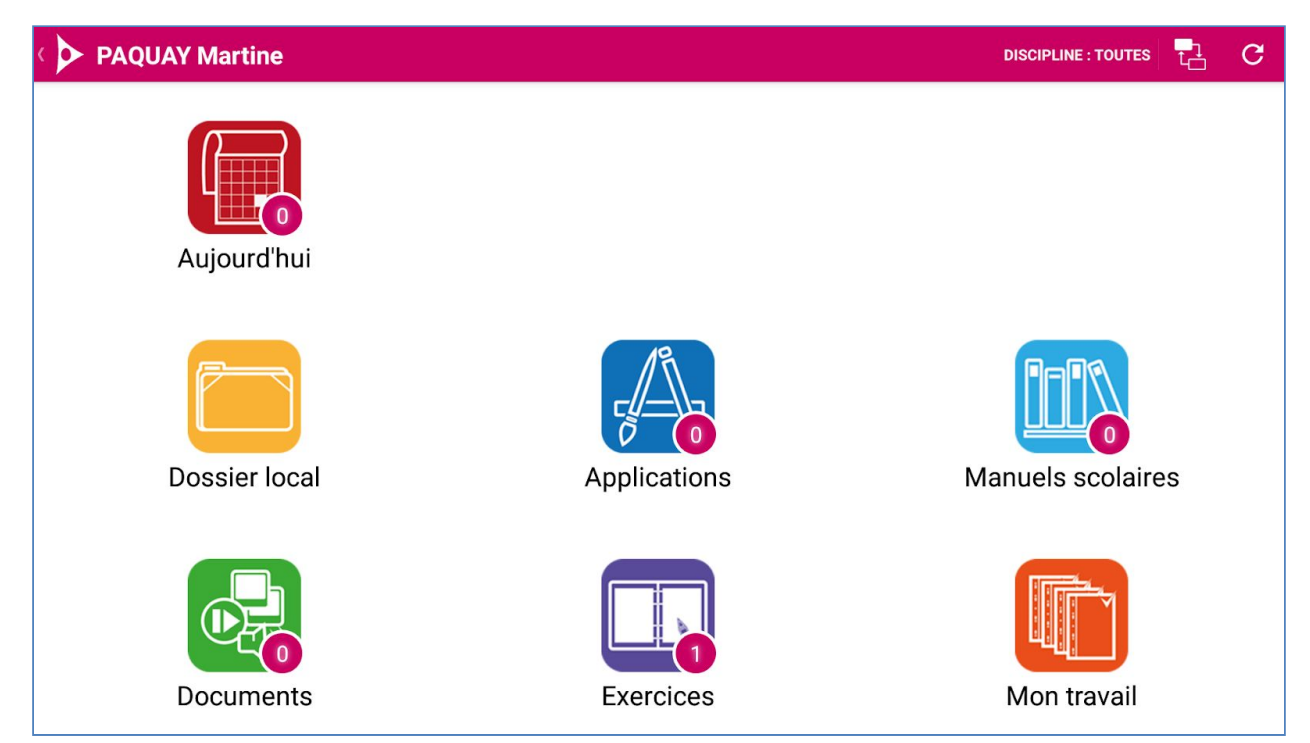

2. Télécharger l'exercice en cliquant sur l'exercice :

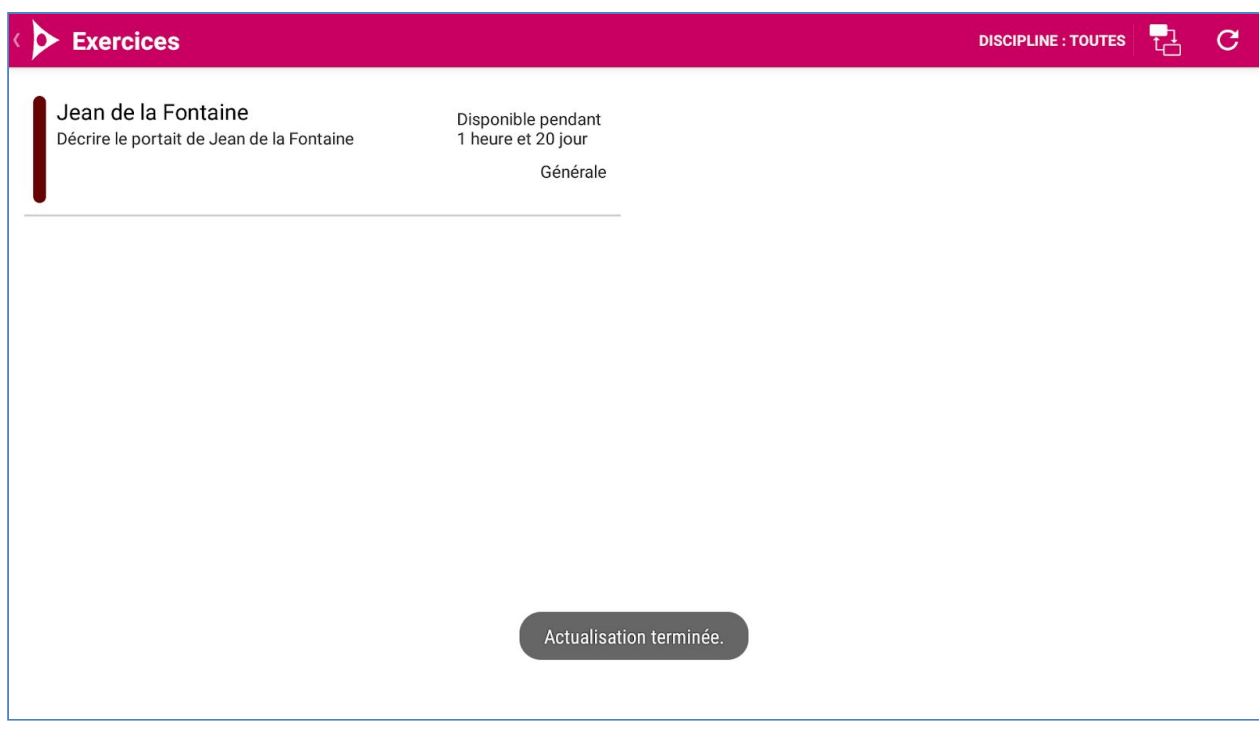

3. Saisir un commentaire dans la zone de texte :

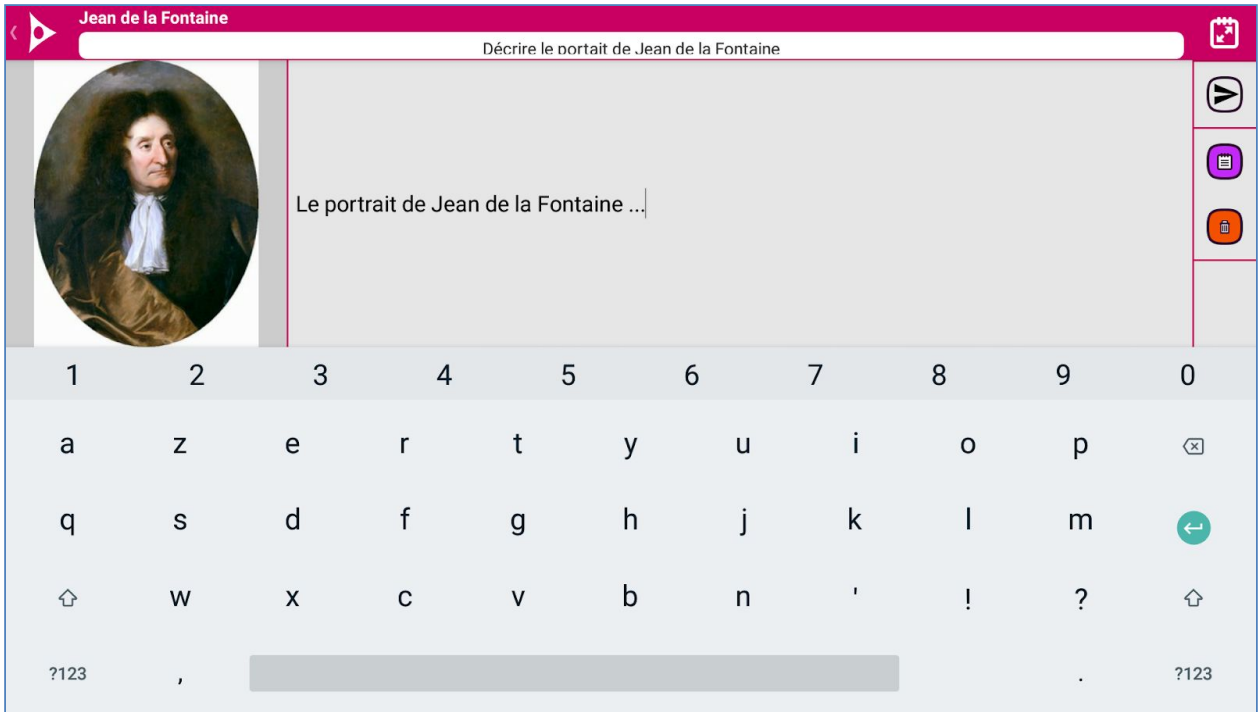

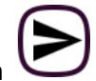

4. Envoyer le travail pour évaluation en cliquant sur le bouton  $\bigodot$  :

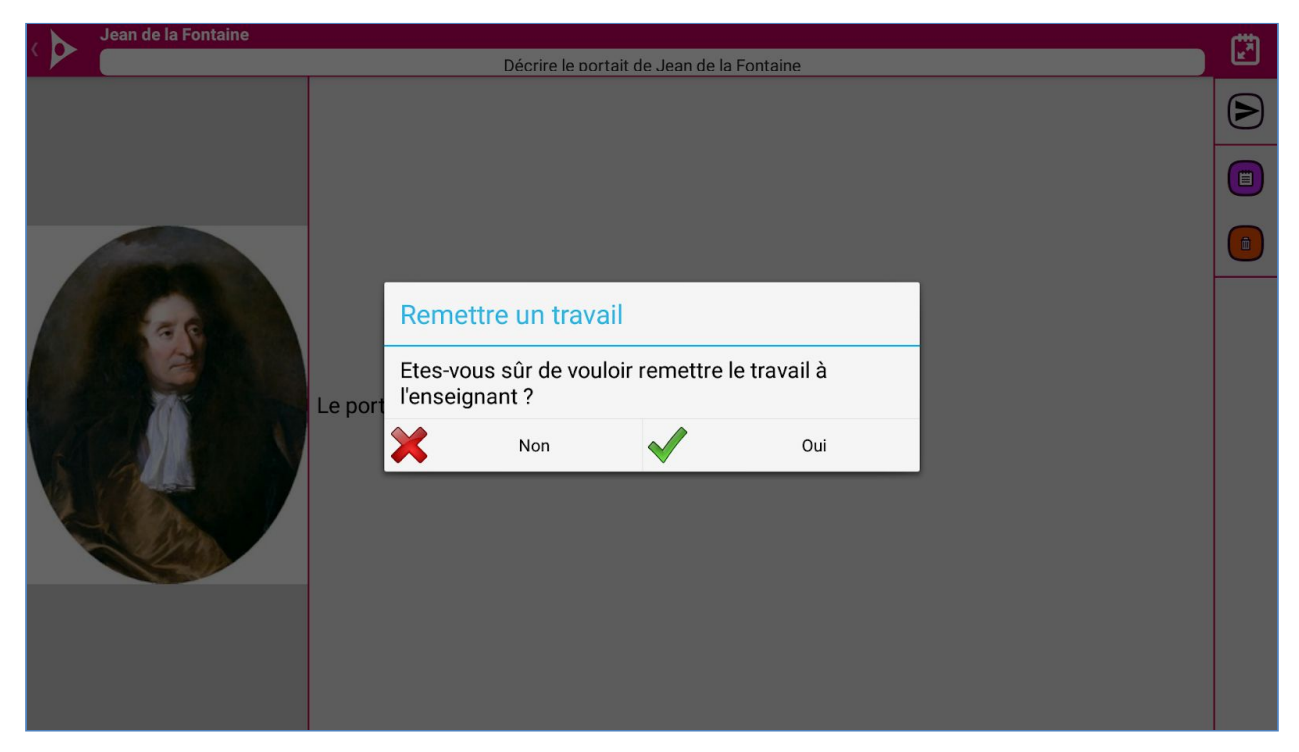

Le travail peut désormais être évaluer depuis le portail enseignant à partir du compte de l'enseignant qui à diffuser l'exercice, consulter le tutoriel « T077 – Évaluer un travail ».